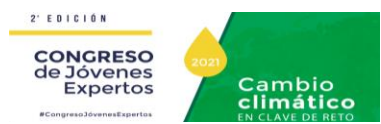

## **1. Acceso identificado**

- Entra en [http://www.intecca.uned.es](http://www.intecca.uned.es/)
- En el menú superior pulsar sobre **Iniciar Sesión.**
- Ahora estará viendo los posibles sistemas de identificación:

## **IDENTIFICACIÓN AVIP**

- Seleccione si Identificación AVIP Si no forma parte de la comunidad educativa de la Uned y dispone de credenciales
- Introduzca el usuario y su clave del curso y pulse en el botón Enviar.

## Portal acceso WebConferencia

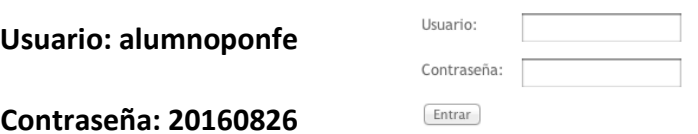

Acceso Salas

Sala plenaria [https://www.intecca.uned.es/portalavip/directos.php?ID\\_Grabacion=52524&ID\\_Sala=294416](https://www.intecca.uned.es/portalavip/directos.php?ID_Grabacion=52524&ID_Sala=294416) Sala Ponferrada [https://www.intecca.uned.es/portalavip/directos.php?ID\\_Grabacion=52522&ID\\_Sala=294415](https://www.intecca.uned.es/portalavip/directos.php?ID_Grabacion=52522&ID_Sala=294415) Sala León [https://www.intecca.uned.es/portalavip/directos.php?ID\\_Grabacion=52548&ID\\_Sala=294414](https://www.intecca.uned.es/portalavip/directos.php?ID_Grabacion=52548&ID_Sala=294414)

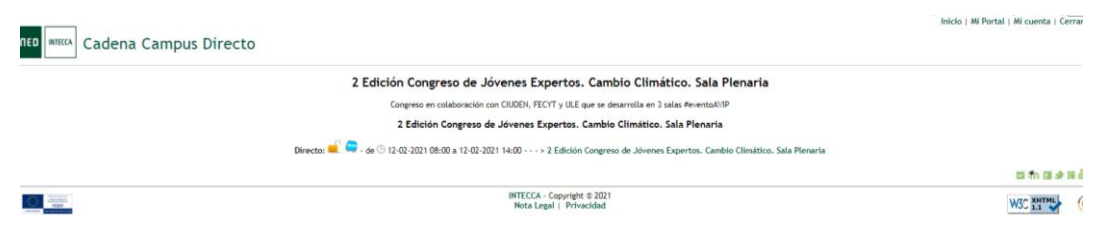

Para comenzar la reproducción, pulsamos sobre el botón de play. En la parte izquierda dispondremos de un chat en el que podremos participar

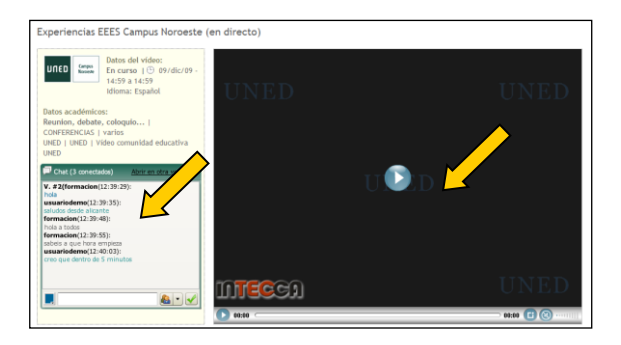

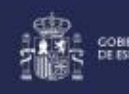

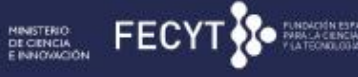

la fábrica de luz MUSED DE LA ENERGÍA

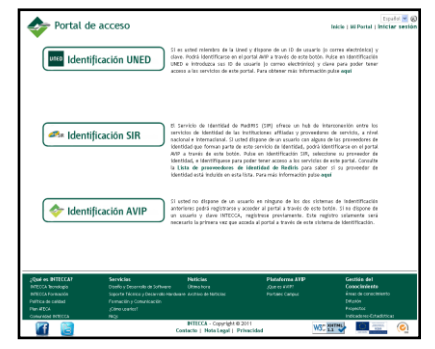

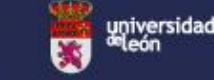

uneo

锆

**IN THE REAL**